# **Registrácia na MultiCash SDS od ČSOB**

Tento návod slúži na registráciu klientov využívajúcich MultiCash na server SDS od ČSOB. Po úspešnej registrácii sú klientom ČSOB poskytnuté nové moduly a aktualizácia produktu MultiCash. Registráciu je potrebné uskutočniť aj v prípade, že upgrade nepožadujete.

# **Postup registrácie**

**V nasledujúcom texte sa nachádzajú tri kroky, na ktoré budete postupne odporučení podľa toho v akom stave sa registrácia vo Vašom MultiCash nachádza.** 

# <span id="page-0-0"></span>**1. Skontrolovanie úspešnej registrácie na SDS server ČSOB**

Po spustení MultiCash cez menu "*Pomoc\Info"* záložku "*Automatická aktualizácia*" tlačidlo "*Zadajte nové, alebo zmeňte súčasné informácie o zákazníkovi pre automatickú aktualizáciu*" sa Vám zobrazí nasledujúce okno:

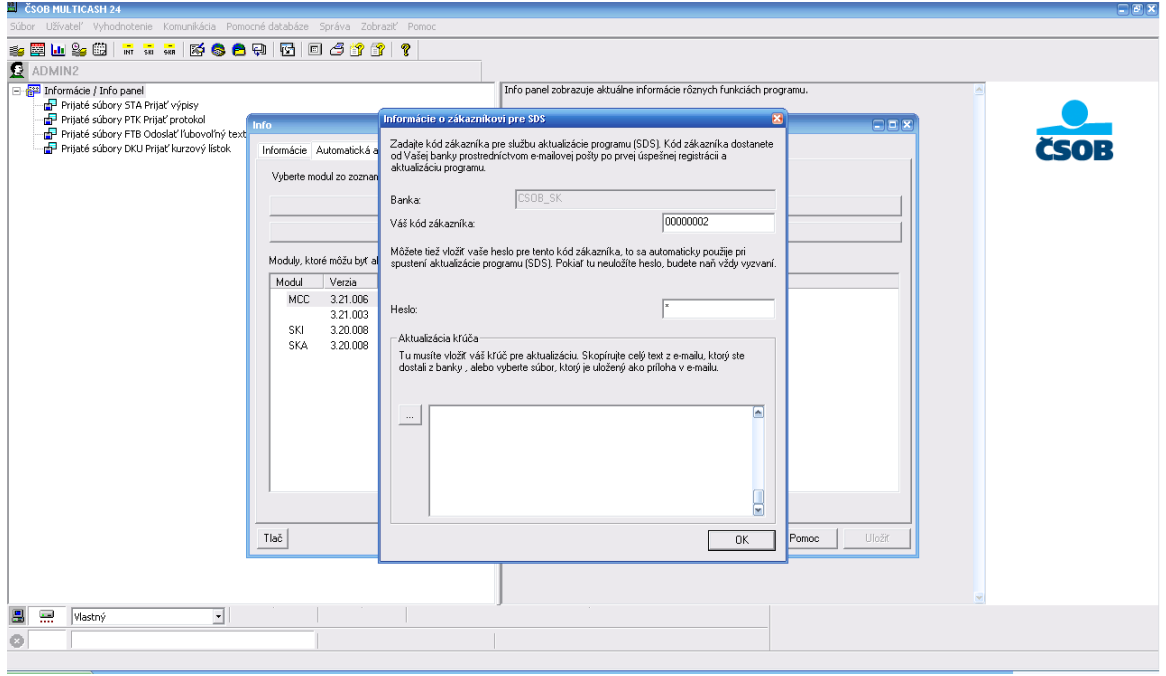

V prípade, že "*Váš kód zákazníka*" obsahuje 8-miestne číslo na SDS server ste registrovaný. Prosím uskutočnite dodatočnú kontrolu kontaktných údajov ak už nie sú aktuálne cez "3*[. Prihlásenie na SDS](#page-3-0)  server a [úprava vyplnených údajov](#page-3-0)*". Ak v položke "*Váš kód zákazníka*" (predchádzajúci obrázok) sa nenachádza žiadne číslo prosím pokračujte bodom "*[2. Prvé prihlásenie na SDS server a](#page-1-0) vyplnenie [kontaktných údajov](#page-1-0)*". Okno "*Informácie o zákazníkovi SDS*" zatvoríte cez tlačidlo "*OK*".

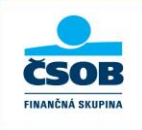

## <span id="page-1-0"></span>*2. Prvé prihlásenie na SDS server a vyplnenie kontaktných údajov*

Zatvorením okna "*Informácie o zákazníkovi SDS*" (predchádzajúci popis) uskutočníte cez tlačidlo "*OK*". V prípade, že na SDS ste neboli ešte registrovaný otvorí sa webový prehliadač, v ktorom je potrebné potvrdiť tlačidlo "Odoslať".

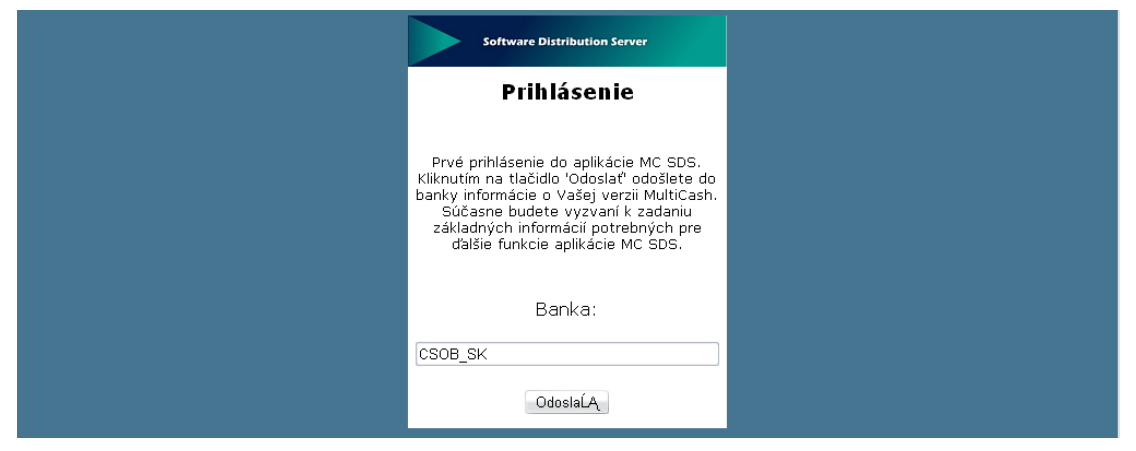

*\*Druhý spôsob na otvorenie webového prehliadača je, ak v MCC\_DIR\MCCWIN\DAT spustíte položku CSOB\_SK.HTM*

Po potvrdení tlačidlom "Odoslať" sa objaví registračný formulár, ktorý je potrebné pozorne vyplniť.

Polia označené hviezdičkou (\*) sú povinné.

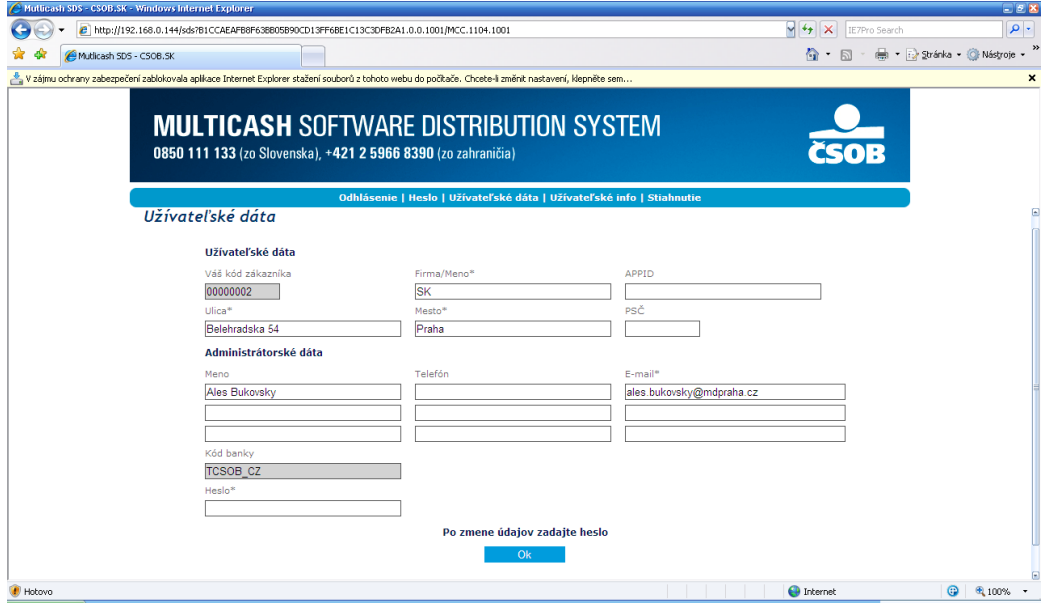

Minimálne požiadavky na vyplnenie sú označené hviezdičkou (povinné pole)

**Váš kód zákazníka** (vyplnené automaticky – pridelené jedinečné číslo ako identifikácia klienta) **Firma/Meno** – povinné pole pre meno spoločnosti

**APPID** – nepovinné pole pre spresnenie – číslo inštalácie (príklad: W1111111)

**Ulica** – Povinné pole adresy spoločnosti

**Mesto** – Povinné pole adresy spoločnosti

**PSČ** – nepovinné pole adresy spoločnosti

**Administrátorské dáta**: povinné pole je len e-mail prvého administrátora, odporúčame však vyplniť všetky informácie pre prípadné riešenia neštandardného správania SDS alebo MCC, pokiaľ sa vyplnia všetci administrátori (užívatelia), e-maily budú chodiť všetkým.

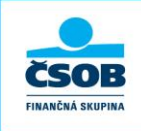

*Do poľa "Administrátorské dáta" je potrebné vyplniť minimálne jedného užívateľa, ktorý s MultiCashom najčastejšie pracuje.*

**Meno** – vyplniť v nasledujúcom tvare "titul Meno Priezvisko" (príklad: Ing. Ján Mrkvička) **Telefón** – vyplniť v nasledujúcom tvare "+42XXXXXXXXXX" (príklad+421905111222)

#### **Heslo** – vyplniť minimálne 5-znakov. *Toto heslo je potrebné si zapamätať, pretože bude potrebné pre zadanie pri prvom prihlásení do MultiCashu!*

Po zadaní, pokiaľ možno čo najpodrobnejších informácií, potvrďte registráciu tlačidlom "OK" (predchádzajúci obrázok).

Vzápätí sa zobrazí prehľad zadaných informácií vrátane informácií o verzii už nainštalovaných modulov MultiCash.

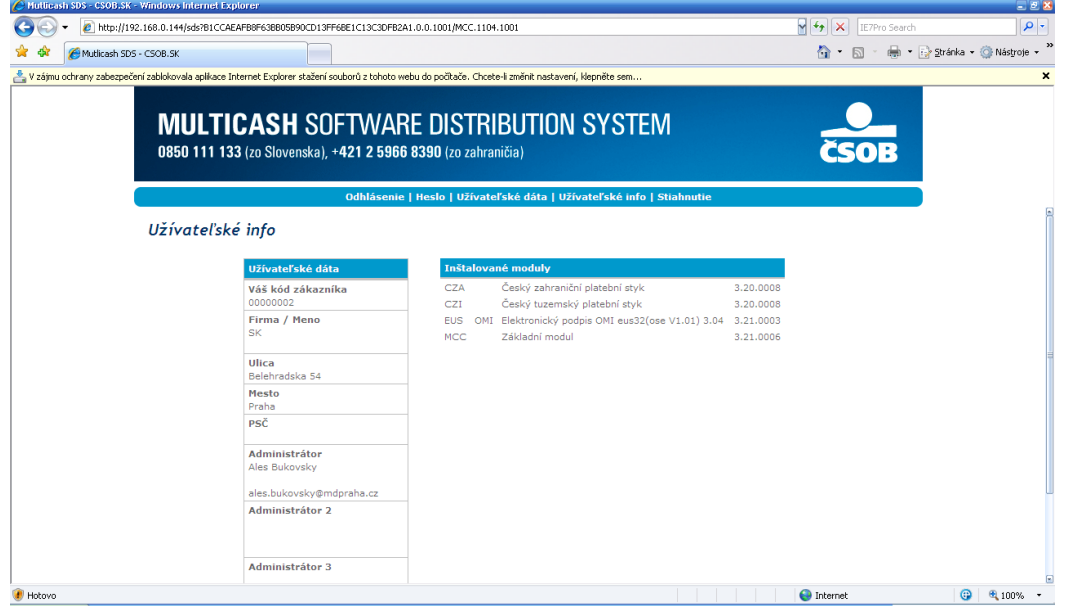

Po potvrdení všetkých údajov SDS server automaticky zašle registračný e-mail na zadané e-mailové adresy v poli "Administrátorské dáta" v "Užívateľských dátach".

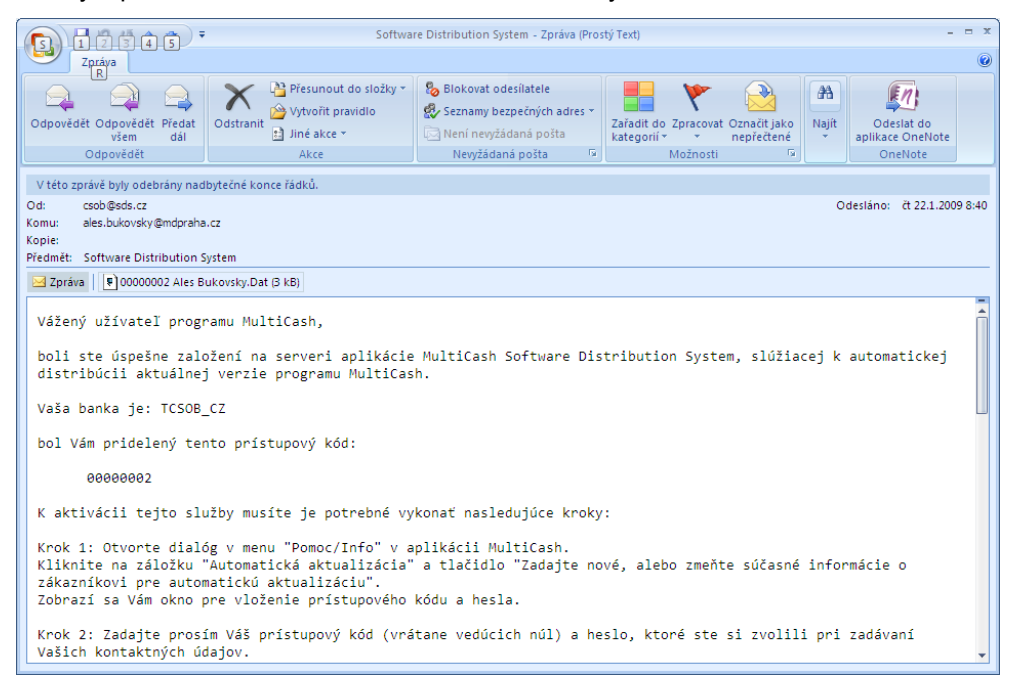

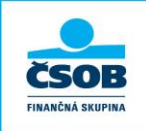

**ČLEN KBC GROUP** 

Po prijatí registračného e-mailu spustite program MultiCash a v menu "*Pomoc\Info*" a prepnite sa na záložku "*Automatická aktualizácia*". Po kliknutí na tlačidlo "*Zadajte nové alebo zmeňte doterajšie informácie o zákazníkovi pre automatickú aktualizáciu*" sa zobrazí nasledujúca obrazovka s výzvou o zadanie informácií.

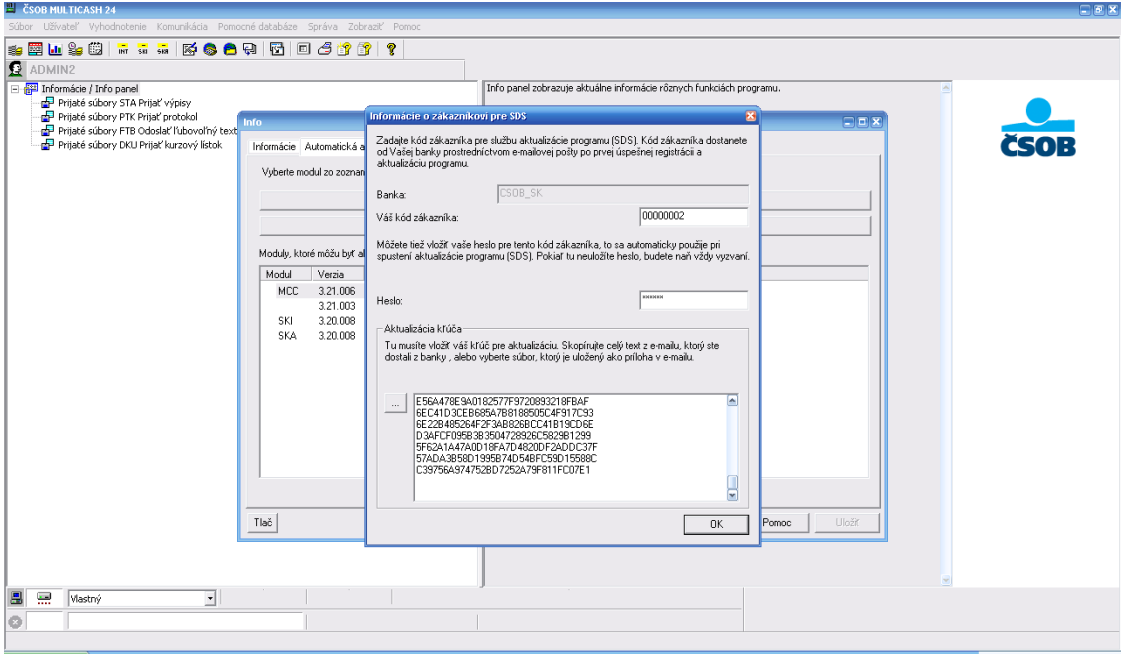

*"Váš kód zákazníka"* - sa vyplní príslušnými informáciami získanými pri registrácii na SDS serveri. "Váš kód zákazníka" je v e-mail, ktorý Vám prišiel po registrácii označený ako Váš *"prístupový kód*", ktorým je 8-miestne číslo. Tento kód je potrebné zadať aj s nulami presne ako je uvedený v e-maili.

*"Vaše heslo"* – sem sa zadá heslo zadané na SDS serveri pri registrácii. Zadaním hesla nebude potrebné toto heslo v budúcnosti zadávať. V prípade že toto pole zostane prázdne, nebude sa heslo ponúkať automaticky pri každom prihlásení a pre prihlásenie na SDS ho bude potrebné vždy zadať.

Ako ďalšie je nutné vyplniť *"Aktualizácia kľúča"*. Toto je možné uskutočniť dvomi spôsobmi:

- a. Vybratím textu mailu cez CTRL+A nakopírovaním do pamäte počítača cez CTRL+C a následným vložením celého textu mailovej správy do MultiCashu poľa *"Aktualizácia kľúča"* uvedeného na predchádzajúcom obrázku cez CTRL+V
- b. Uložením súboru DAT z prílohy mailu do Vami známeho adresára v počítači. Tento súbor je

potrebné následne cez ikonu v MultiCash časti "Aktualizácia kľúča" vyhľadať a otvoriť z miesta, kde ste ho z mailu uložili.

Potvrdením tlačidla "OK" je registrácia dokončená. Jej správne uskutočnenie je možné skontrolovať podľa bodu "3*[. Prihlásenie na SDS server a](#page-3-0) úprava vyplnených údajov*".

*Na uskutočnenie upgrade cez SDS budete požiadaný bankou cez mailové adresy, ktoré ste uviedli v tejto registrácii. Upozornenie na upgrade banka pošle registrovaným klientom po príprave nových modulov na stiahnutie na strane servera v banke. Upgrade a sťahovanie nových modulov prosím neuskutočňovať pokiaľ o to nebudete bankou požiadaný.*

#### <span id="page-3-0"></span>**3. Prihlásenie na SDS server a úprava vyplnených údajov**

Po spustení MultiCash cez menu "*Pomoc\Info"* záložku "*Automatická aktualizácia*" tlačidlo "*Otvorenie internetovej stránky pre automatickú aktualizáciu*" budete presmerovaný na SDS server, kde budú zobrazené ďalšie informácie týkajúce sa prípadného update verzie programu MultiCash.

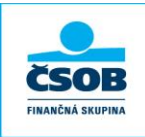

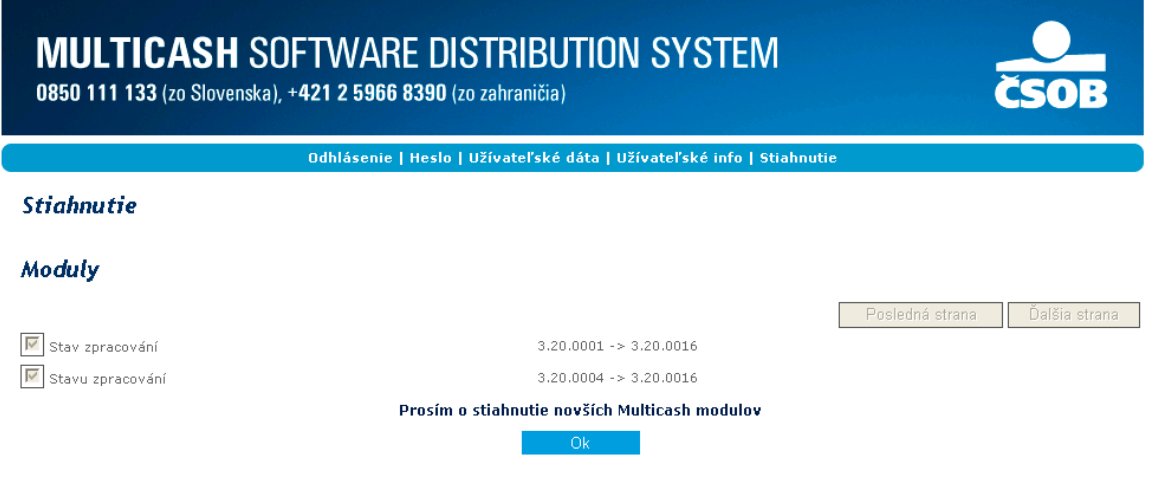

*Na uskutočnenie upgrade cez SDS budete požiadaný bankou cez mailové adresy, ktoré ste uviedli v tejto registrácii. Upozornenie na upgrade banka pošle registrovaným klientom po príprave nových modulov na stiahnutie na strane servera v banke. Upgrade a sťahovanie nových modulov prosím neuskutočňovať pokiaľ o to nebudete bankou požiadaný.*

Kontrolu a dodatočnú úpravu vyplnených údajov môžete uskutočniť cez menu na zobrazenej webovej stránke položku "*Užívateľské dáta*". Pre úspešné uloženie upravených dát je potrebné potvrdiť tlačidlo "OK".

## **4. Problém s prihlásením**

V prípade, že sa neviete opäť prihlásiť na SDS server odporúčame vyplniť nový formulár na registráciu na server SDS. Nový formulár je možné spustiť podľa popisu v bode [č.1](#page-0-0) tohto návodu, kde po vymazaní "Váš kód zákazníka" a potvrdení tlačidla "*OK*" budete presmerovaný na webový prehliadač, kde budete môcť vyplniť nový registračný formulár pre vygenerovanie nového kódu zákazníka. Pre úplné dokončenie novej registrácie je potrebné dodržať aj postup z bodu [č.2.](#page-1-0)

# **Pomoc pri registrácii je možné získať na 0850 111 133**

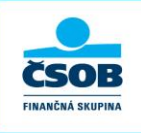

ČLEN KBC GROUP